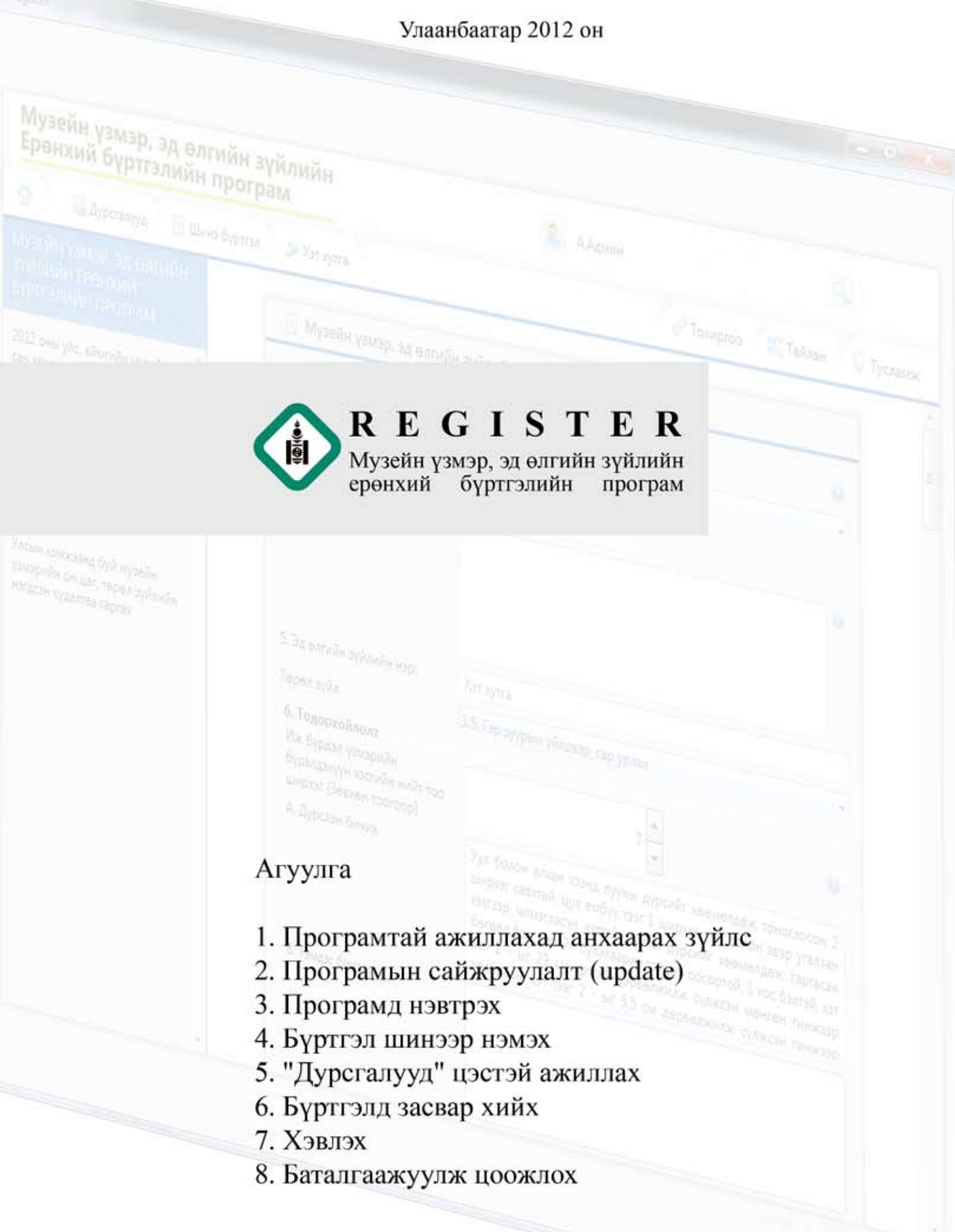

# **1. Програмтай ажиллахад анхаарах зүйлс**

### **1.1. RegisterData фолдерийг оролдохгүй байх.**

D диск дээрх RegisterData фолдерийг устгаж, нэрийг өөрчилж, хандах эрхийг өөрчилж болохгүй. Энэ фолдерт Register програмын мэдээллийн бааз, түүний нөөц хуулбар буюу backup болон програмд оруулсан зургууд зэрэг чухал мэдээллүүд хадгалагддаг.

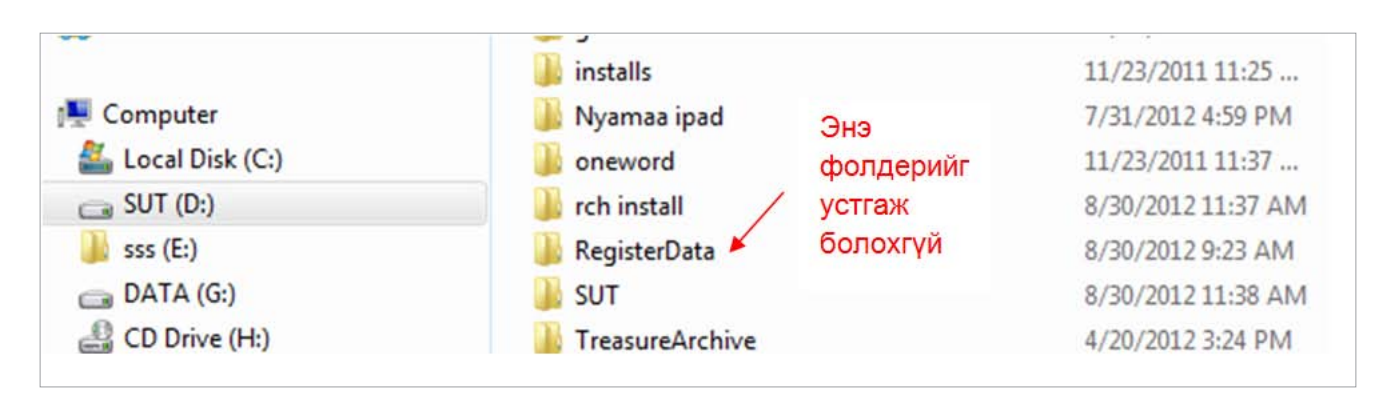

### **1.2. Програмын shortcut-ийг устгахгүй байх.**

Дэлгэц дээр байх Register програмын shortcut-ийг устгаж болохгүй. Учир нь Register програмыг шинээр суулгах бүрт таны үйлдлийн систем дээрх хэрэглэгчийн хандах эрх бүхий фолдер өөр өөр фолдер үүсгэж суудаг тул програм суусан фолдерийг хайж олоход төвөгтэй.

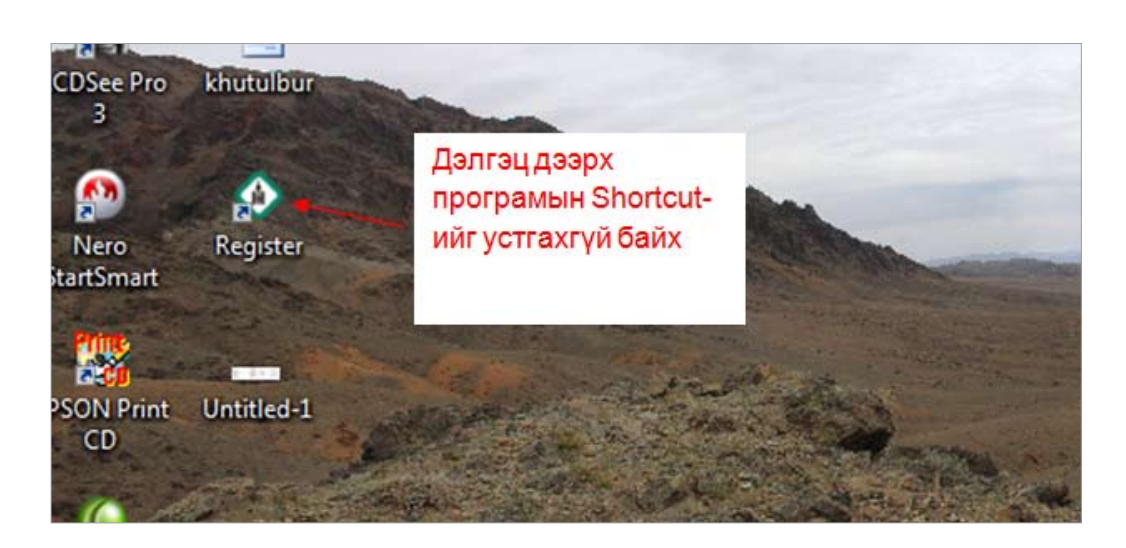

# **2. Програмын сайжруулалт (update)**

### **2.1 Програмын сайжруулалт татах**

Програм ажиллах бүрдээ интернэт холболтыг шалгаж серверт програмын сайжруулалт орсон эсэхийг шалгадаг. Хэрэв програмын шинэ сайжруулалт гарсан бол доорх цонх гарч ирэх бөгөөд энэ үед OK товч дээр дарж програмын сайжруулалтыг татна. Програмын сайжруулалт татах хугацаа таны интернэтийн хурдаас шалтгаалан харилцан адилгүй байх бөгөөд сайжруулалт татаж дуусаад програм өөрөө нээгдэх учир тэр болтол хүлээх хэрэгтэй.

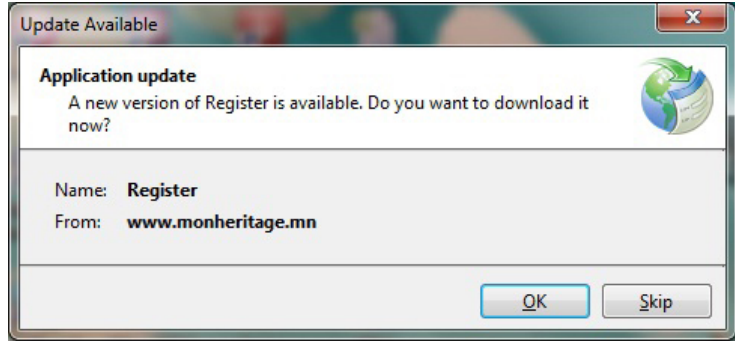

### **2.2 Програмын хувилбар (version)-г харах**

Үдсэн цонхны баруун доод буланд програмын хувилбарын тухай мэдээлэл байна.

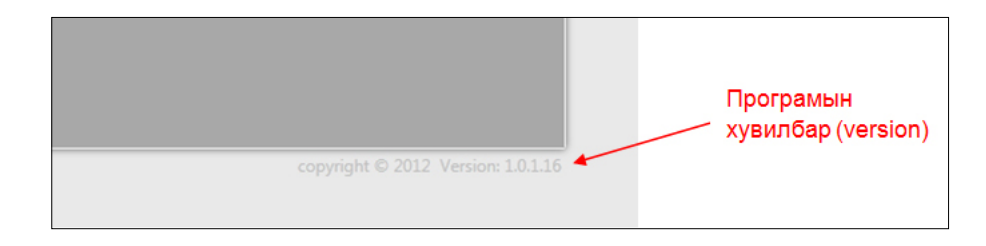

# **3. Програмд нэвтрэх**

Register програмд бичилт хийхийн тулд RCH програмд хэрэглэдэг өөрийн хэрэглэгчийн нэр, нууц үгээр нэвтрэн орно. Хэрэв RCH програмд бүртгэлгүй хүн бичилт хийх бол Соёлын өвийн төвөөс нэр, нууц үгийг авна.

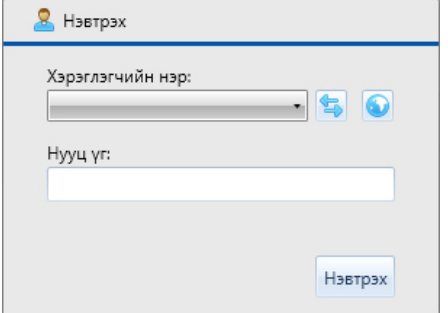

# **4. Бүртгэл шинээр нэмэх**

### **4.1 Бүртгэл шинээр нэмэх цонх нээх**

Програмд нэвтэрсэний дараа үндсэн цонх дээрх "Шинэ бүртгэл" товч дээр дарж бүртгэл шинээр нэмэх цонхыг нээнэ.

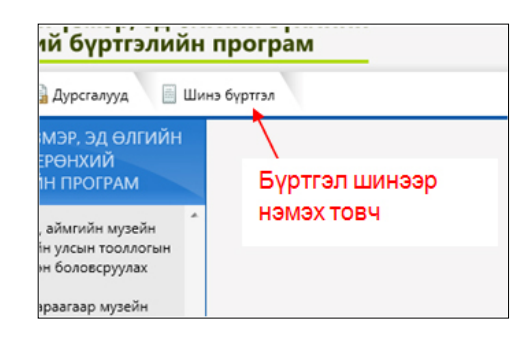

### **4.2 Бүртгэл шинээр нэмэх цонхны мэдээллийг бөглөх**

Register програмд бүртгэл шивж оруулахдаа "Музейн үзмэр, эд өлгийн зүйлийн ерөнхий бүртгэлийн дэвтэр"-т бичигдсэн мэдээллийг үг үсэг болон утгын зөрүүгүй байх зарчмыг баримтална.

# **4.3 Анхаарах шаардлагатай зарим талбаруудыг бөглөх тухай**

Анхаарах шаардлагатай зарим мэдээлэл оруулах талбаруудын ард тухайн талбарт бөглөгдөх мэдээллийн талаар дэлгэрэнгүй тайлбар авах товч байх бөгөөд түүн дээр дарахад тайлбар гарч ирнэ.

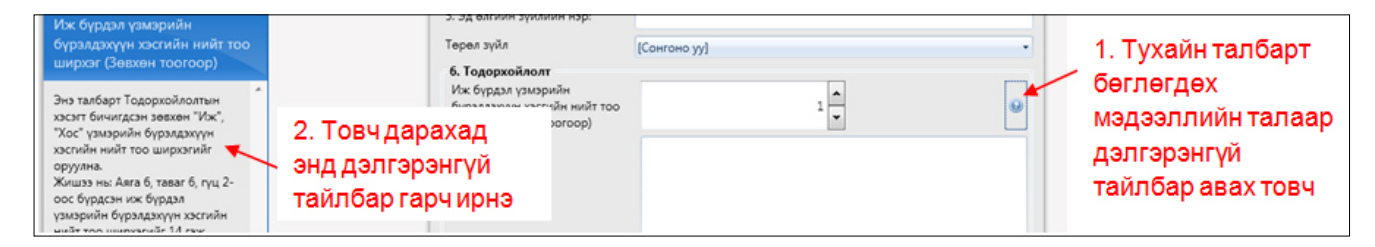

# *1. Дэс дугаар*

Тухайн үзмэрийн ерөнхий бүртгэлийн дэвтэрт бичигдсэн дэс дугаар

# *3. Эд өлгийн зүйлийн хувийн дугаар*

Эд өлгийн зүйлийн хувийн дугаарыг бичихдээ тэмдэгтийн хооронд хоосон зай оруулахгүй, цэгийг таслалаар сольж бичиж болохгүйг анхаарна уу.

# *4. Хуучин хувийн дугаар*

Хуучин хувийн дугаарыг доош цувруулан бичнэ. 2 буюу түүнээс олон удаа хувийн дугаар нь өөрчлөгдөж байсан бол өгөгдсөн оны урвуу дарааллын дагуу бичнэ.

Жишээ нь: Хамгийн эхний мөрөнд хамгийн сүүлд хэрэглэгдэж байсан хуучин хувийн дугаарыг бичиж, дараагийн мөрөнд түүний өмнөх хуучин хувийн дугаарыг гэх мэт дарааллаар бичнэ.

# *5. Төрөл зүйл*

Тухайн үзмэр, эд өлгийн зүйлийн төрөл зүйлийг сонгохдоо "RCH соёлын өвийн бүртгэлийн програмын үзмэрийн төрөл зүйлийг сонгох тухай зөвлөмж"-ийг гарын авлага болгоно. Энэхүү зөвлөмжийг **http://www.monheritage.mn/files/method/RCH\_TURUL\_ZUIL\_ SONGOH\_TUHAI.PDF** линкээс татаж авна уу.

#### *6. Иж бүрдэл үзмэрийн бүрэлдэхүүн хэсгийн нийт тоо ширхэг (Зөвхөн тоогоор)*

Энэ талбарт Тодорхойлолтын хэсэгт бичигдсэн зөвхөн "Иж", "Хос" үзмэрийн бүрэлдэхүүн хэсгийн нийт тоо ширхэгийг оруулна.

Жишээ нь: Аяга 6, таваг 6, гүц 2-оос бүрдсэн иж бүрдэл үзмэрийн бүрэлдэхүүн хэсгийн нийт тоо ширхэгийг 14 гэж оруулна.

Нэг хувийн дугаартай тоо ширхэгээр илэрхийлэгдэж байгаа ижил төстэй үзмэрүүдийн тоо ширхэгийн дүнг энэ талбарт бичихгүй зөвхөн ерөнхий бүртгэлийн дэвтрийн 7-р багана буюу "Тоо ширхэг" хэсэгт бичнэ.

Жишээ нь: Гэрэл зураг, зоос, цөгц гэх мэт ширхэгээр илэрхийлэгдэж байгаа үзмэрүүд.

#### *7. Тоо ширхэг (Зөвхөн тоогоор)*

Нэг хувийн дугаарт бүртгэгдсэн эд зүйлүүдийн тоог бичнэ.

Тоо ширхэгээр илэрхийлэгдэж байгаа нэг хувийн дугаартай ижил төстэй үзмэрүүдийн тоо ширхэгийн дүнг энэ талбарт бичнэ. Жишээ нь: Нэг хувийн дугаарт бүртгэгдсэн 5ш зоосны тоо ширхэгийг 5 гэж оруулна.

Өмнөх 6-р баганад бичигдсэн "Иж", "Хос" үзмэрийн бүрэлдэхүүн хэсгийн тоо ширхэгийг энэ талбарт бичихгүй зөвхөн "иж", "хос" гэдгийг илэрхийлсэн тоон утгыг оруулна.

Жишээ нь: Нэг хувийн дугаартай 9 ширхэг иж бүрдлээс бүрдсэн 1 иж "хэт хутга" бол энэ талбарт "1" гэж оруулна.

### *9. Хэмжээ, Үнэт металлын нэр, сорьц, жин, үнэт чулууны тоо ширхэг, жин каратаар*

Үзмэрийн ерөнхий хэмжээсийг тоон утгаар тохирох асуулгуудад оруулах бөгөөд бусад нарийн хэмжээсийг "Жин"-ийн доор байрлах "Хэмжээ" талбарт текстээр оруулна.

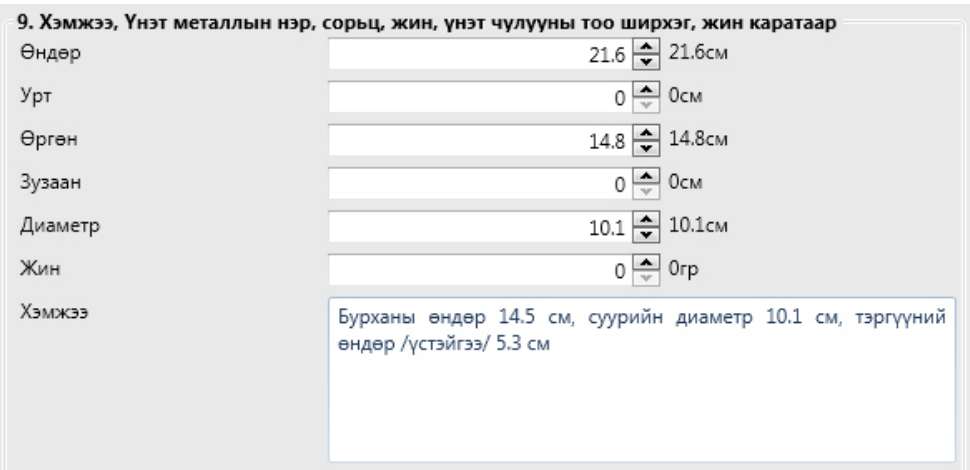

#### *11. Холбогдох нэр, газар, он цаг*

А. Бүтээсэн (холбогдох он цаг)-ийг он цагийн үечилсэн бэлэн сонголтоос сонгоно. Зарим дурсгалын бүтээгдсэн он цаг нь "1968 он" гэх мэт тодорхой мэдэгдэж байдаг. Ийм тодорхой мэдэгдэж байгаа он цагийг он цагийн бэлэн сонголтын дор байх талбарт бичиж оруулна.

Жич: Он цаг хэдий тодорхой мэдэгдэж байгаа ч тухайн онд харгалзах он цагийн бэлэн сонголтыг заавал сонгоно.

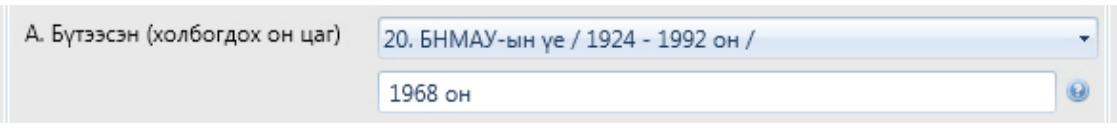

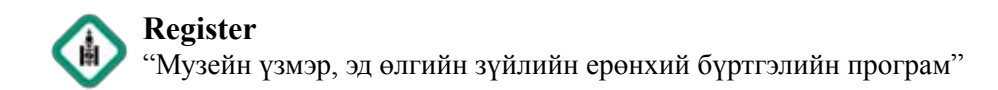

14. Худалдаж авсан нэг бүрийн үнэ

Энэ талбарт 2007-2008 онд үйлдсэн музейн ерөнхий бүртгэлийн дэвтэр дэх Авсан (А) ба Сан хөмрөгийн (Б) үнийг бичнэ.

#### *16. Бүртгэлийн нэг бүрийн үнэ*

Энэ удаагийн тооллогоор тогтоосон тухайн үзмэрийн шинэчилсэн үнийг бичнэ.

#### **4.4 Гэрэл зураг оруулах**

Тухайн үзмэрийн тооллогын үеэр тал бүрээс авсан гэрэл зургийг оруулна. Оруулсан зураг дээр хулганы баруун товчийг дарж гарч ирэх цэснээс тохирох тайлбарыг сонгоно.

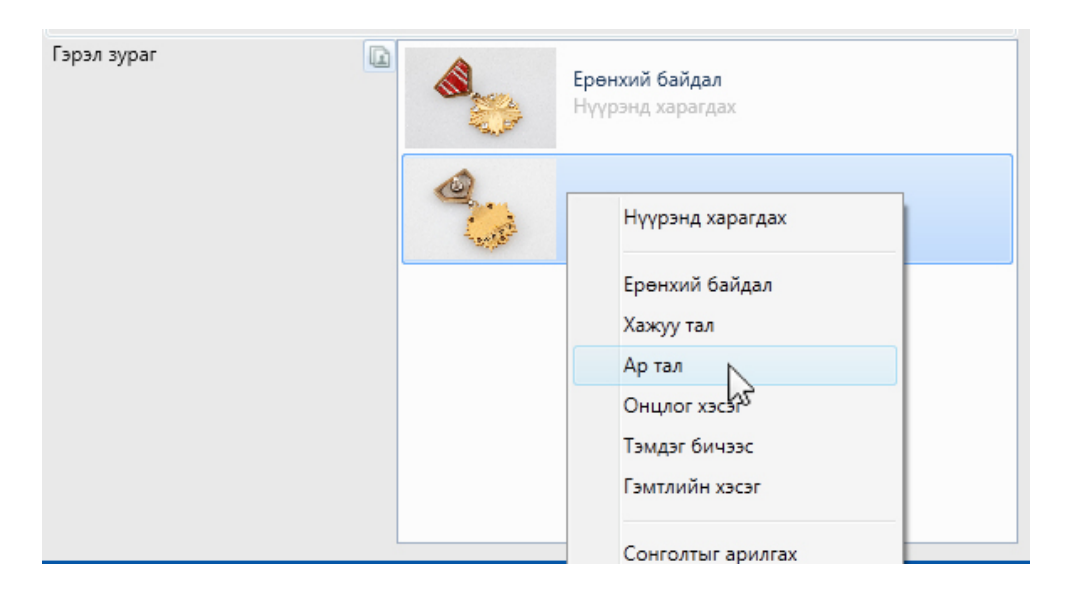

# **5. "ДУРСГАЛУУД" ЦЭСТЭЙ АЖИЛЛАХ**

### *5.1 "Дурсгалууд" цонхыг нээх*

Програмын үндсэн дэлгэц дээрх "Дурсгалууд" товч дээрд дарна. Гарч ирэх цонхноос дурсгалын жагсаалтанд харагдах өөрт хэрэгтэй багануудаа сонгоод "Харах" товчийг дарна.

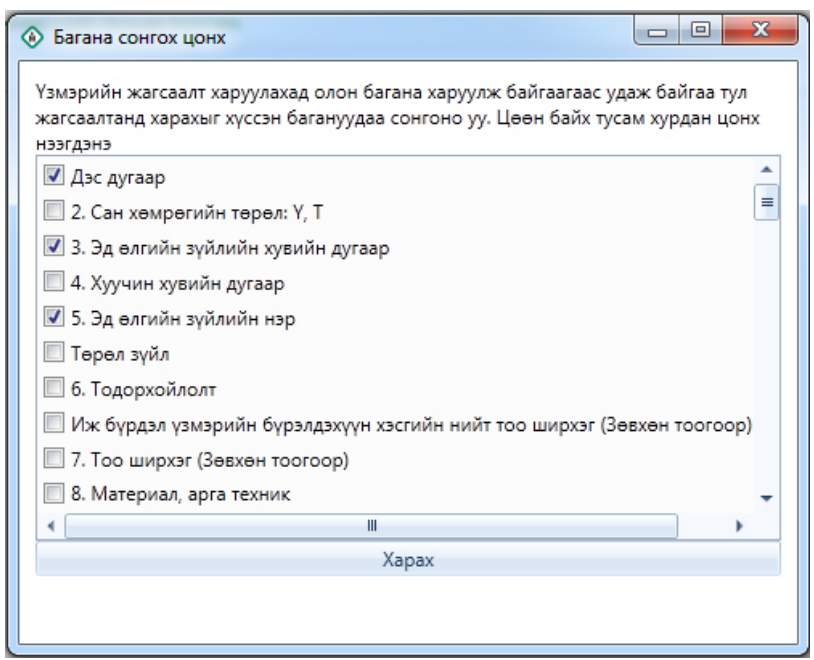

# *5.2 "Дурсгалууд" цэсний үндсэн командууд*

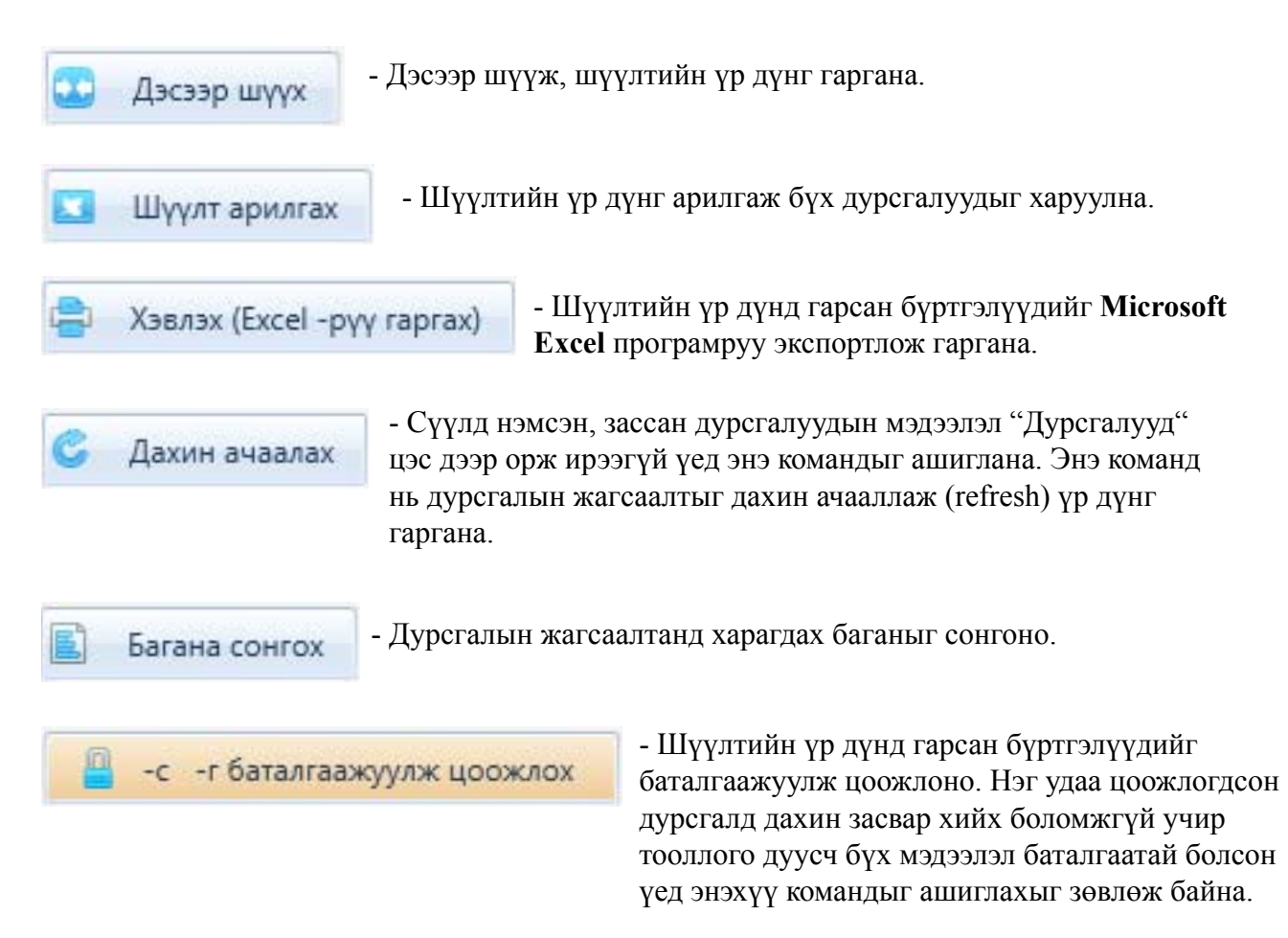

# **6. БҮРТГЭЛД ЗАСВАР ХИЙХ**

"Дурсгалууд" цэснээс засвар хийх бүртгэлээ хайж олоод хулганы зүүн товчоор хоёр товшино.

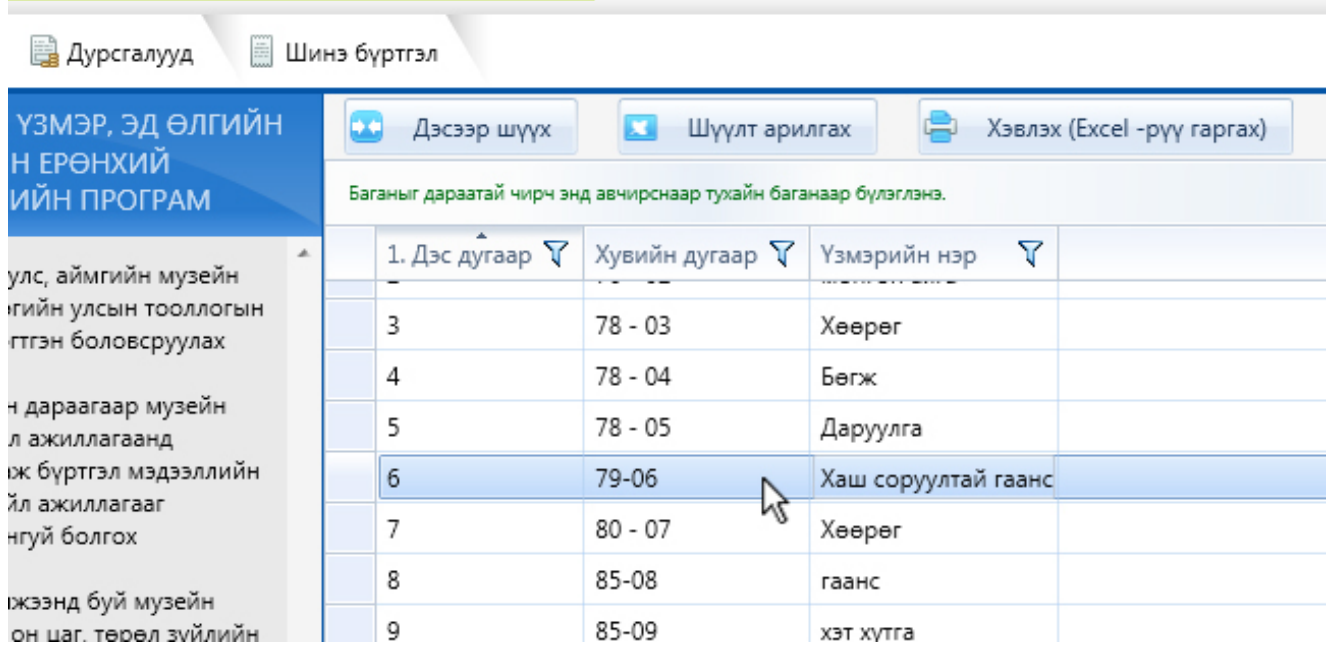

# **7. ХЭВЛЭХ**

"Дурсгалууд" цэснээс хэвлэх бүртгэлүүдээ хайж олоод "Хэвлэх (Excel-рүү гаргах)" командыг сонгоход хэвлэхээр сонгосон бүртгэлүүд Microsoft Excel програм дээр нээгдэж хэвлэхэд бэлэн болно.

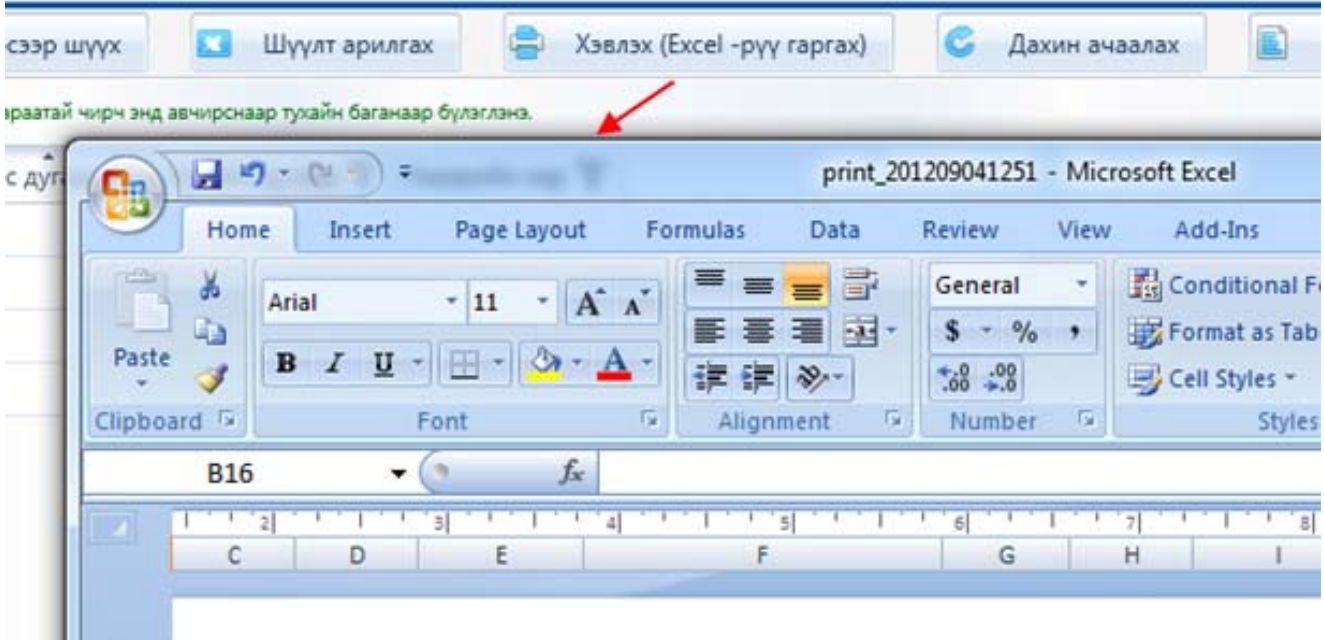

# **8. БАТАЛГААЖУУЛЖ ЦООЖЛОХ**

Цаашид засвар хийх шаардлагагүй, хэвлэж гарын үсэг зурж баталгаажуулсан бүртгэлийг "Дурсгалууд" цэснээс хайж олоод "Баталгаажуулж цоожлох" командыг сонгож цоожлоно. Ингэж цоожлогдсон бүртгэлийн мэдээлэлд дахин засвар хийх боломжгүй болох бөгөөд харин мэдээллийг харж болно.

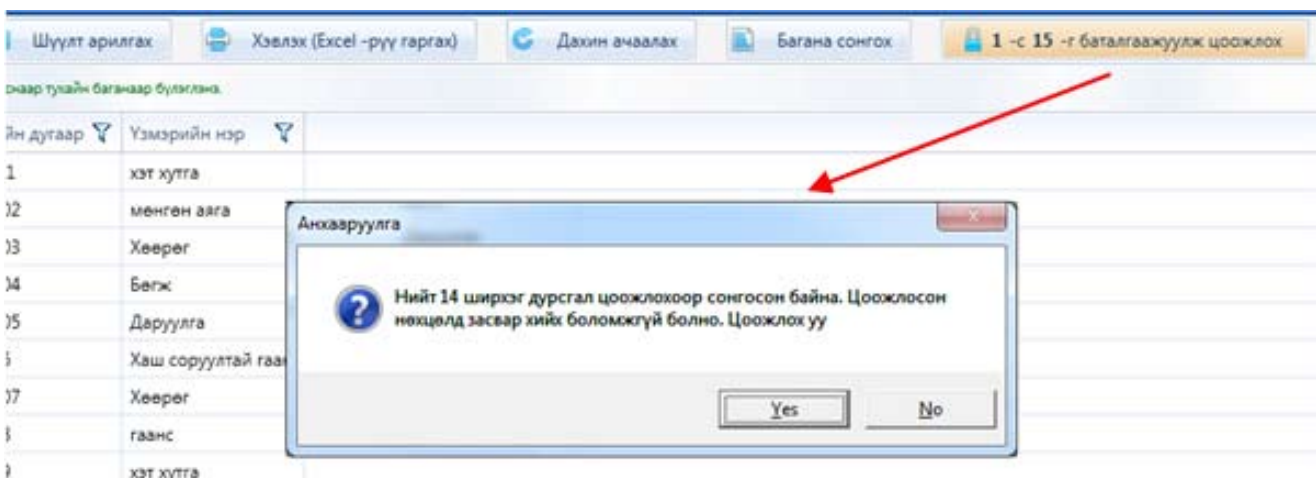